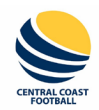

## **GENERAL – Initial Account Creation Process**

1. From a web browser (preferably Chrome) go to:

<https://ccf.mycompapp.com/>

2. From the top right of the main MyCompApp page, you can choose whether to Sign In, or Create an account:

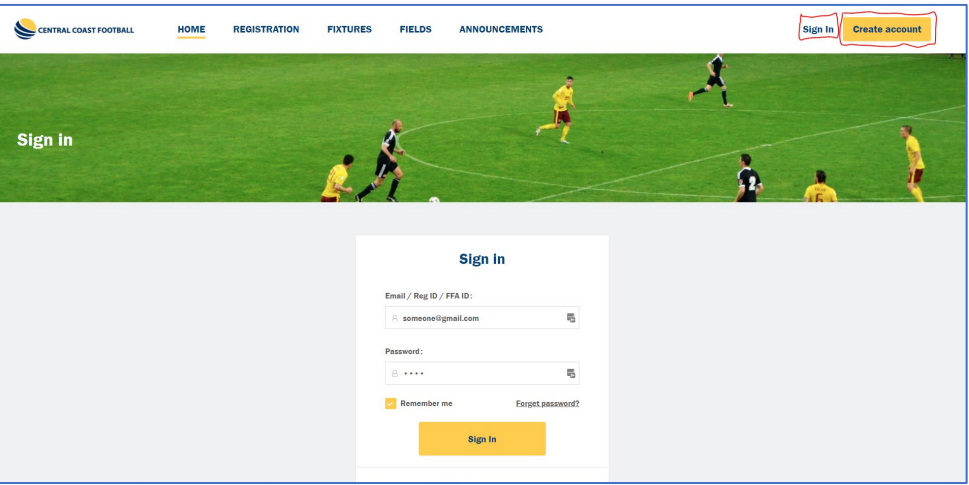

#### **a. If you registered for the CCF 2020 Winter comp, you will already have an account.**

Choose "Sign in" from the top right, and use the email address you registered with last season. Your password will have been reset in the new system, and will be in the following form:

The first two letters of your First name, with the first one of them capitalised,

The four numbers of your day and month of birth,

The last two letters of your Last name.

For example: John Smith born 1<sup>st</sup> Jan 1970

#### Jo0101th

If you are a parent who registered children, and the password form above doesn't work, try the same, using your eldest registered child's information for the Password, instead of yours.

If this still doesn't work, you can click on the "Forgot password" link at the bottom right, and get a new password emailed to the registered email address.

If you still have trouble, you will need to contact your Club or Central Coast Football to sort it out.

Also, if you are using the mobile app to log in, ensure you run through the above process, just don't create a new account if you did register last season.

#### **b. If you didn't register for the 2020 season, you will need to create a New Account:**

Choose "Create account" from the top right. Anew screen will appear to enter your details:

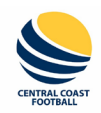

## **GENERAL – Initial Account Creation Process**

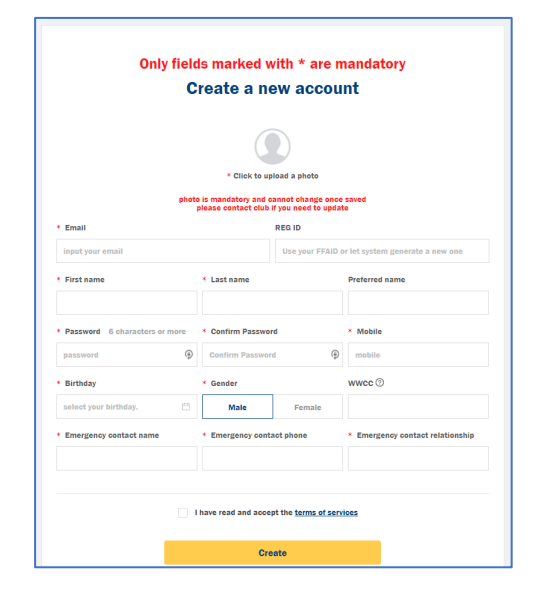

Click the Photo icon and upload a current photo of yourself (just from the shoulders up). You can change the photo during this process, but once you create your account, you will be unable to change it. You will need to contact your Club if you need it changed after that. This photo is a required field.

In the "Email" field, input your email address that you want all confirmations and notifications to come to for your registration. This is a required field.

In the "REG ID" field, enter your current FFA ID Number, if you know. If you don't, or you're unsure, leave this field blank.

Enter your First and Last names in the next fields. These are required fields.

If you have a Preferred name, then enter this in the next field. If you don't, leave it blank. For example, your first name might be Jonathan, but you prefer Jon.

In the "Password" field, enter a password that has at least six characters. Being a public facing website, we suggest using a strong one, including an uppercase letter, a number, and a special character, like a space or @ symbol. It's a good idea to use a phrase that's easy to remember but change some of the letters with these stronger characters. For example:

Instead of "I love Mondays" you could use "I Love Mond@y5"

Enter your mobile phone number in the "Mobile" field. Do not add spaces between any numbers, or it won't accept it.

In the "Birthday" field, click on the calendar icon on the right of it so you can pick your date of birth. This is a required field.

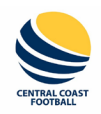

## **GENERAL – Initial Account Creation Process**

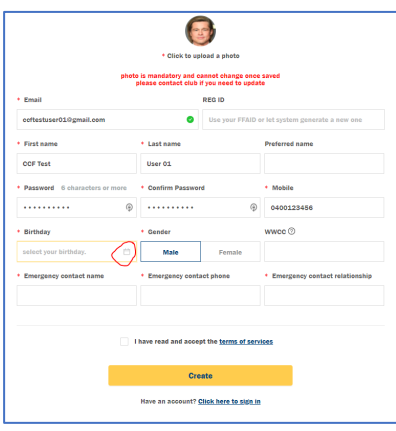

From the calendar that appears, click on the current year. This will let you choose your year of birth. Use the double arrows to click back or forward. Once you find your birth year, click on it.

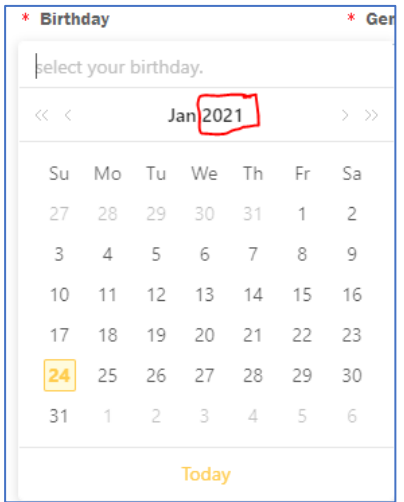

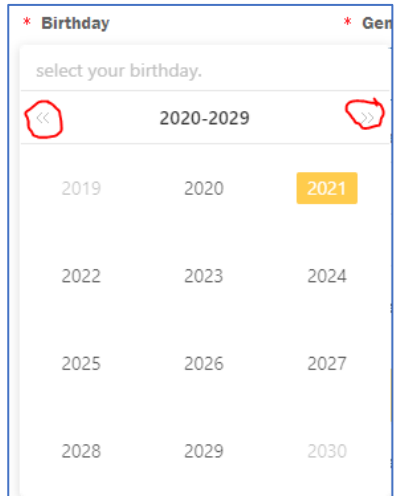

This will then have the correct year on the calendar. Do the same for your month of birth, by clicking on the month, then choose your birth month:

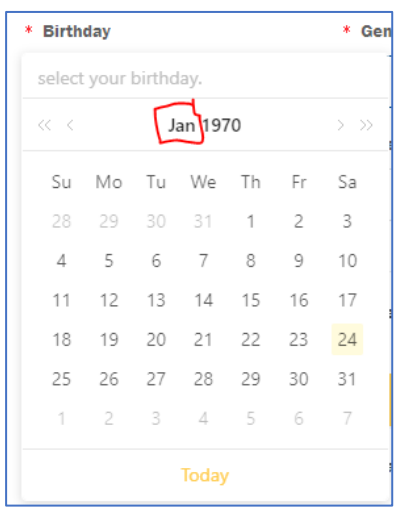

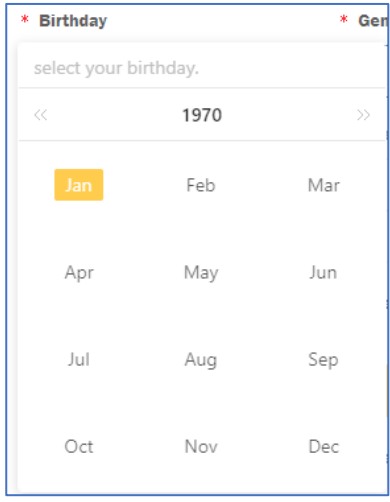

# **GENERAL – Initial Account Creation Process**

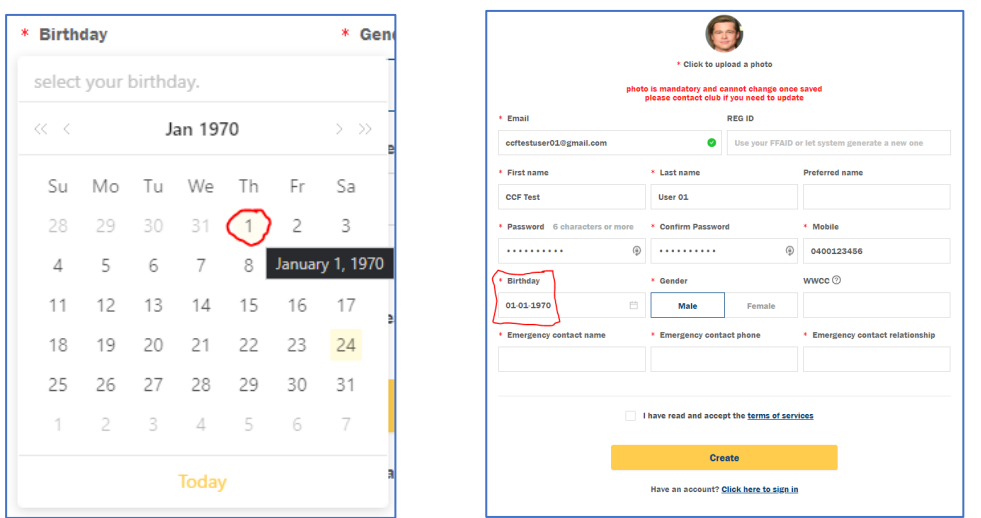

The calendar will now have the correct year and month, so finish by clicking on your day of birth:

On the next field, click on your Gender. This is a required field.

In the "WWCC" field, if you have a "Working With Children Check", you can enter the number here, otherwise leave it blank.

Enter an Emergency Name, Phone and Relationship in the next three fields. Again, in the Phone field, do not use any spaces. These are required fields.

If the person you're registering is under the age of 18, you will have three Guardian contact fields pop up under the Emergency contact fields. These must be filled in, and if they're the same as the Emergency Contact details then just click the "same as emergency contact" link under them, to have them auto filled.

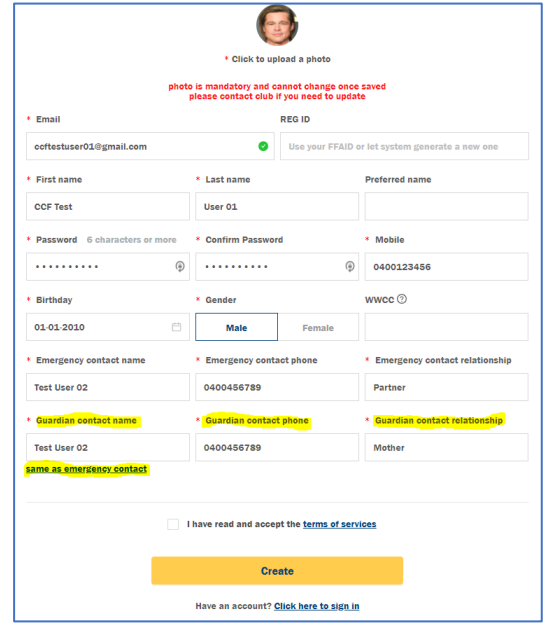

On the next line, click on the "terms of service" link to read CCF's and any Club's terms of service, then click on the tick box on the left. Then click on the "Create" button:

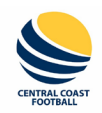

# **GENERAL – Initial Account Creation Process**

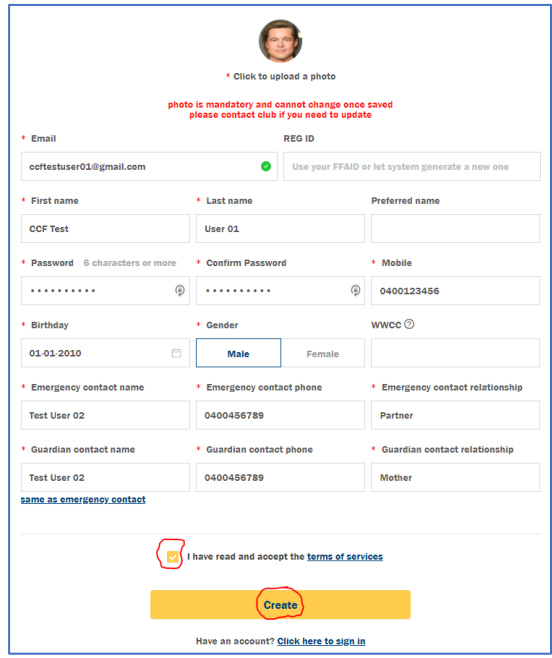

You will then see a success message. Click on the "Sign in" button and sign into your account, so you can now register as a Player:

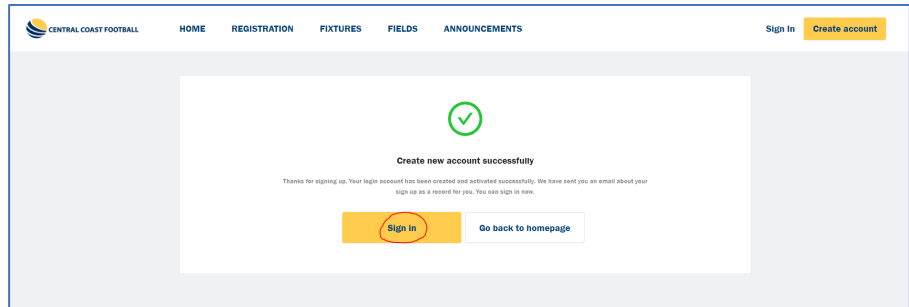

You will also receive a confirmation email:

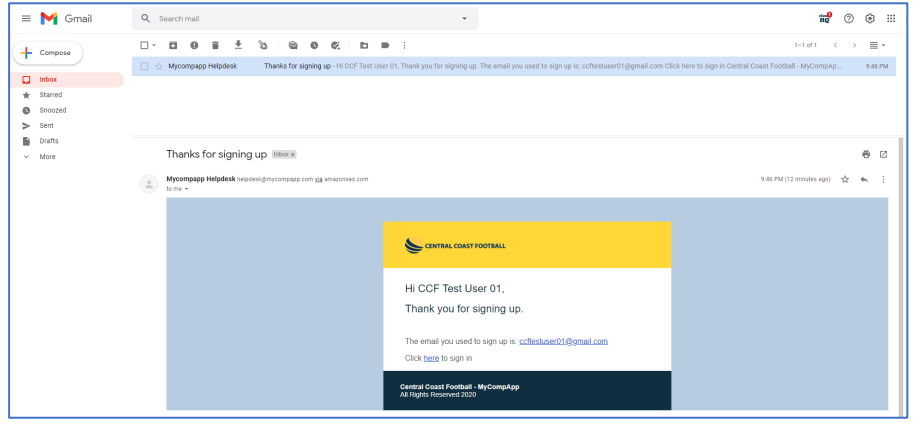

If you have trouble and can't work it out, you will need to contact your Club or Central Coast Football.

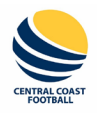

#### **GENERAL – Initial Account Creation Process**

3. From the "Sign in" screen (<https://ccf.mycompapp.com/#/passport/login>) enter your email address and password. You can click the "Remember me" box to save entering your email address each time you sign in. Then click "Sign In":

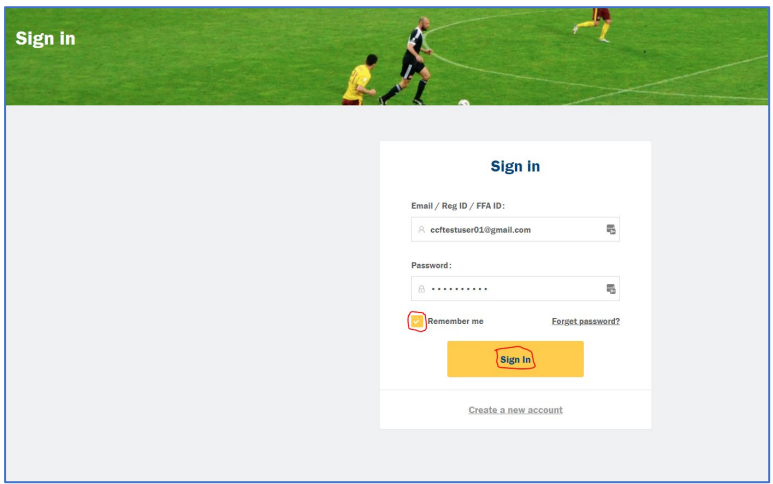

You will be taken to the Home screen, and you will now see your profile at the top right. You can go into it to update your details at any time:

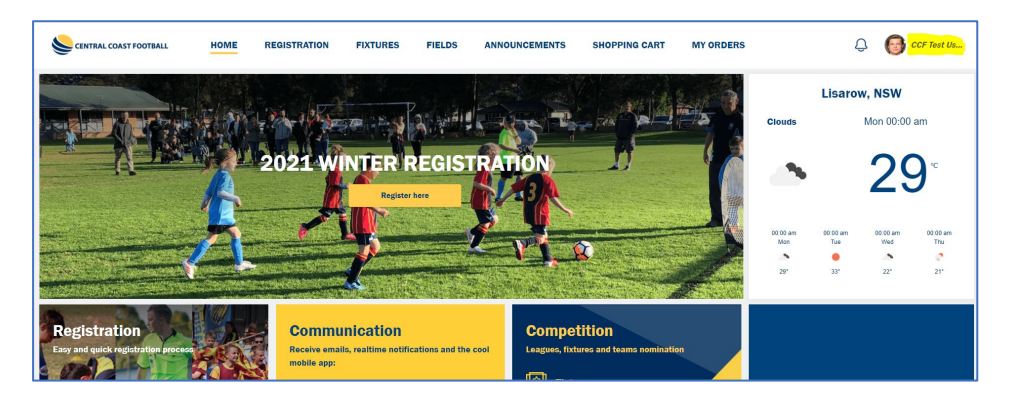